# Minecraft Education Edition: Using the Book and Quill on an iPad

These directions explain how students can use the Book and Quill feature on an iPad in Minecraft Education Edition to document and share student work created in Minecraft.

## Locate Book and Quill from Inventory

- 1. Log into Minecraft Education Edition using your CCSD Microsoft 365 login and password.
- 2. Select Play.
- 3. Locate and open the desired Minecraft world from **View My Worlds** or the **Lesson Library** and select **Play**.

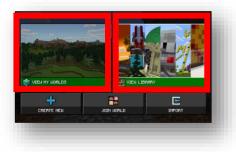

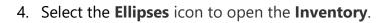

- 5. Select the **Magnify** icon to have access to search the inventory.
- 6. Type **"book"** in the search field.
- 7. Select the **Book and Quill** icon.

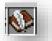

- 8. Select a **Slot** on the toolbar to place the Book and Quill. *Note: The toolbar is also known as the "Hot Bar Inventory."*
- *9.* Exit the Inventory by selecting the **"x"** in the top right corner.

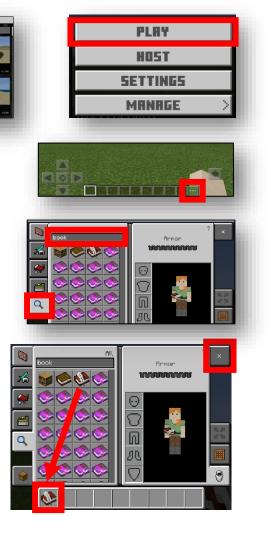

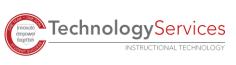

## Use Book and Quill

- 1. Select the appropriate slot that is storing the Book and Quill from the "Hot Bar Inventory" by touching the icon.
- 2. Select "Write."
- 3. Tap on any page within the book to type text.
- 4. Select the **Pencil** icon to get more options.
- 5. Select the **Page** icons with arrows to move from one page to another.
- 6. Select the **Document** icon to add extra pages to the book.
- Select the **Picture** icon to add photos taken with the camera.
  Note: The icon will not appear if there are no photos.
- 8. Select the **Trash** icon to delete pages.
- 9. When finished editing, select the **Sign** button.
- 10. Enter the book title, then select **Sign and Close**. *Note: Once this step is completed, edits can no longer be made.*

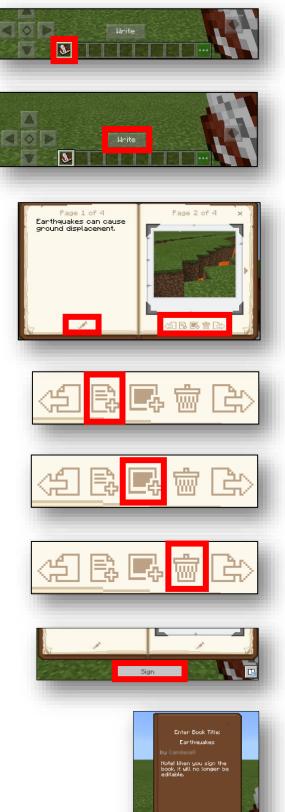

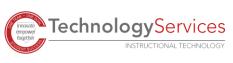

Sign and Close

# Save Book to OneDrive

- 1. Select the **Book** from the Hot Bar Inventory. *Note: Once the book is signed and closed, it will glow purple.*
- 2. Select **Read** to open the book.
- 3. Select **Export**.

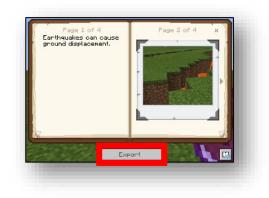

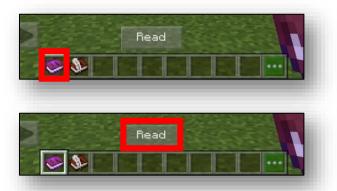

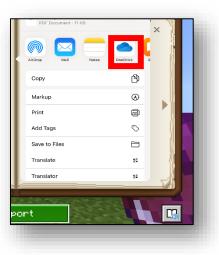

### 4. Choose the **OneDrive** icon.

Note: The OneDrive App must already be downloaded and logged into as the student. You can download this app from the CCSD App Kiosk on a CCSD iPad.

### 5. Select Upload to OneDrive.

Note: The book file saves as a PDF that can now be shared with others.

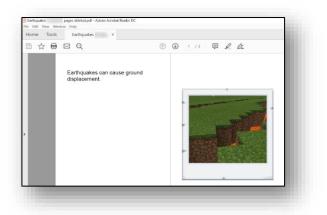

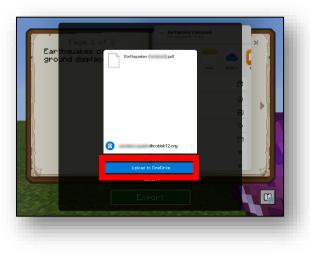

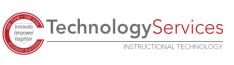